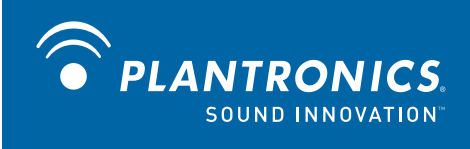

# Savi® Office WO201 Wireless Headset System with Optional HL10™ Lifter

User Guide

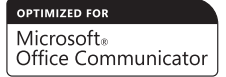

# **Welcome**

Congratulations on purchasing your new Plantronics product. This guide contains instructions for setting up and using your Savi Office WO201 (WO1 Base and WH200/WH210 Headset) Wireless Headset System. Please refer to the separate safety instructions for important product safety information prior to installation or use of the product.

**Refer to the CD for Animated Set Up instructions.**

# **Contents**

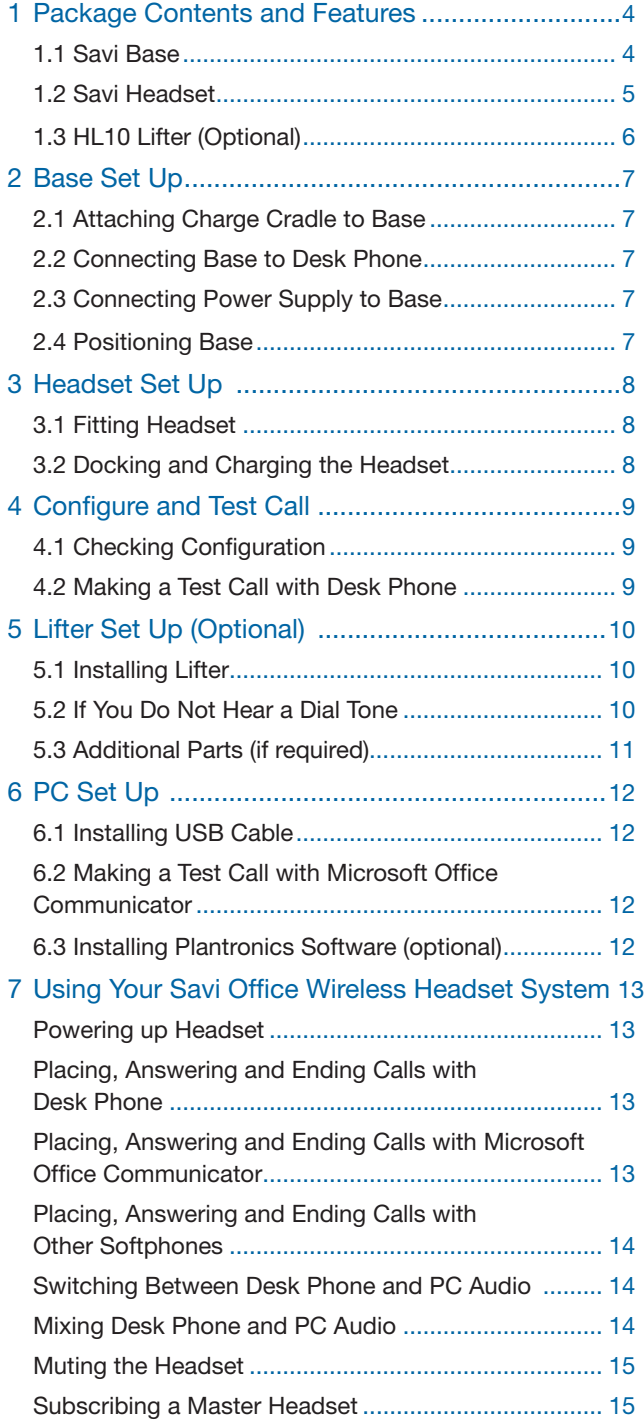

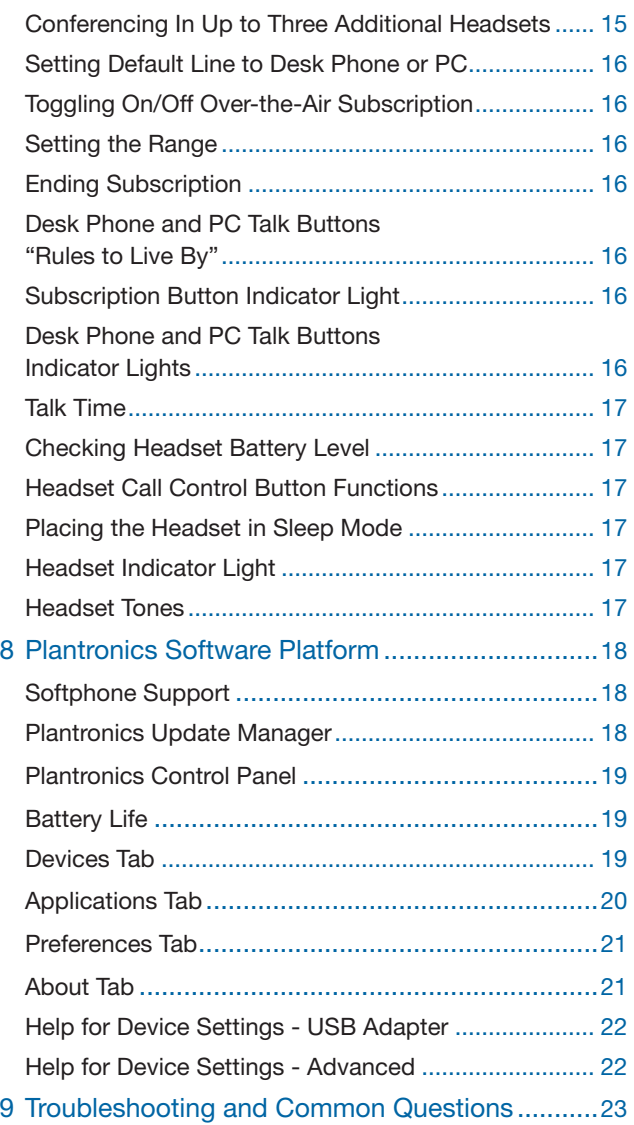

# **1 Package Contents and Features**

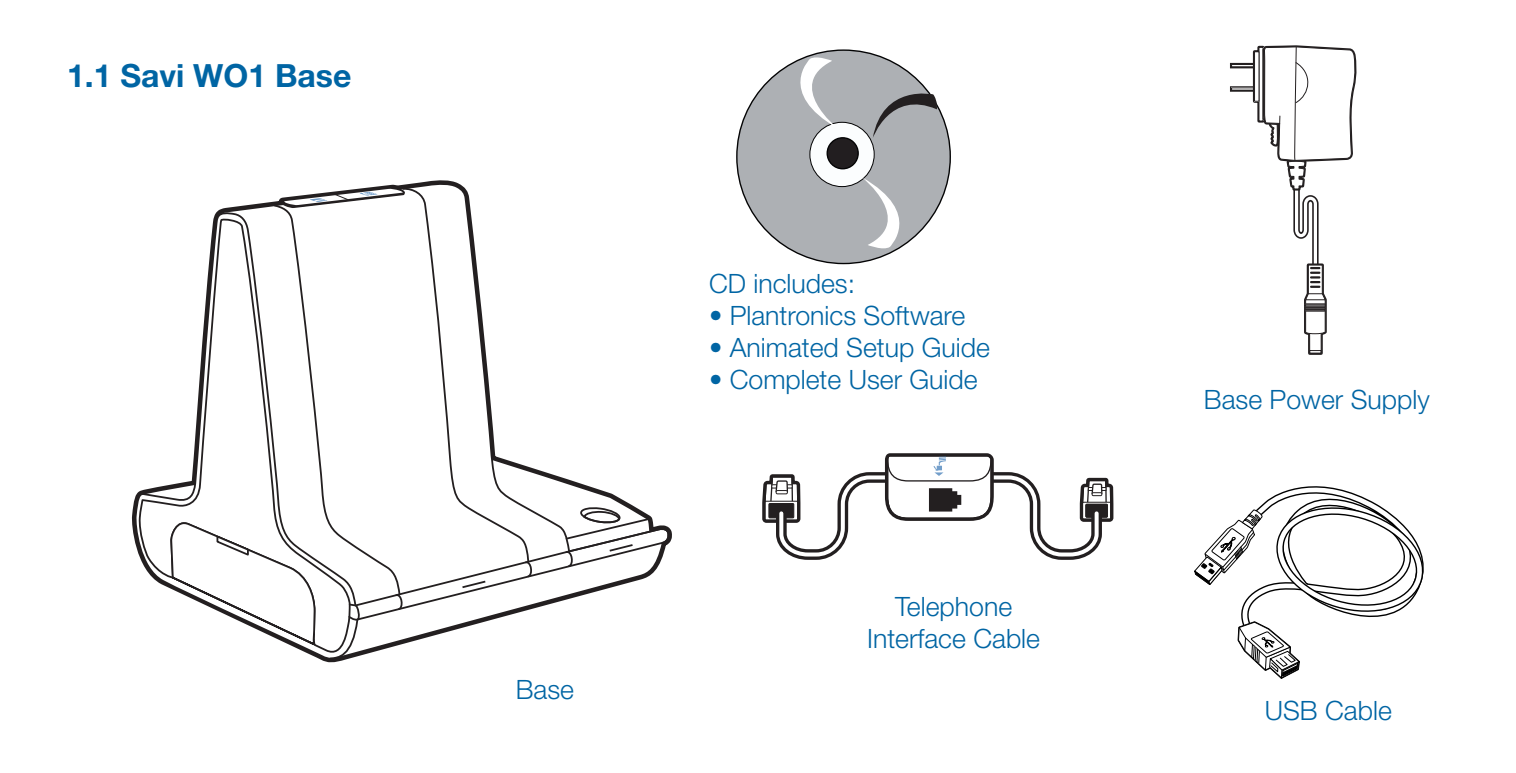

## Savi WO1 Base Features

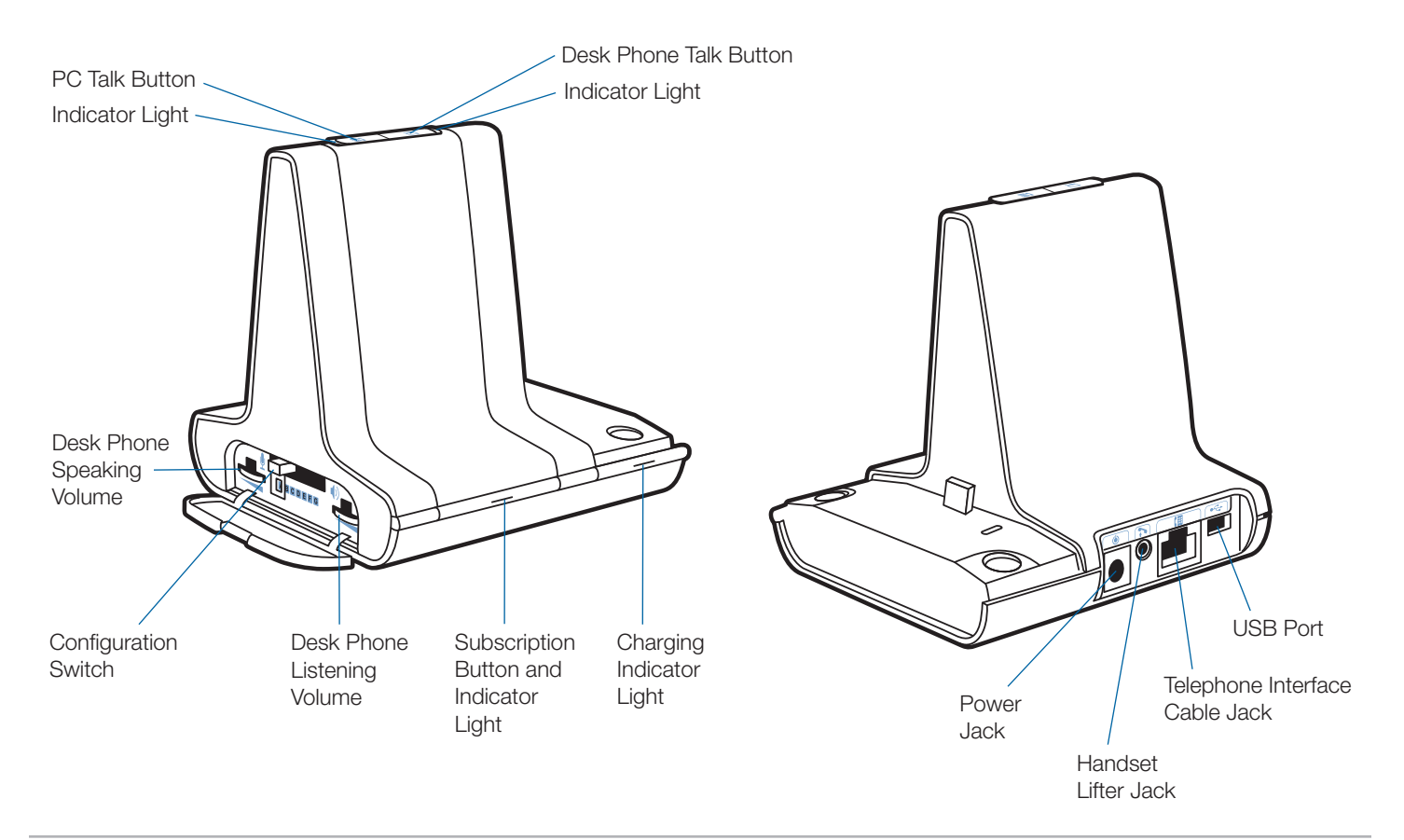

## **1.2 Savi WH200/WH210 Headset**

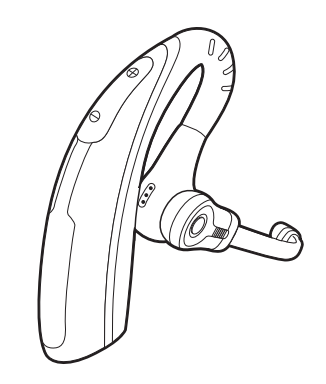

Headset with Pre-Installed Eartip<br>
Charge Cradle

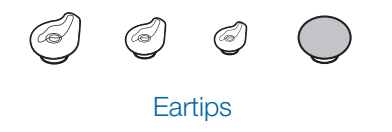

## Savi WH200/WH210 Headset Features

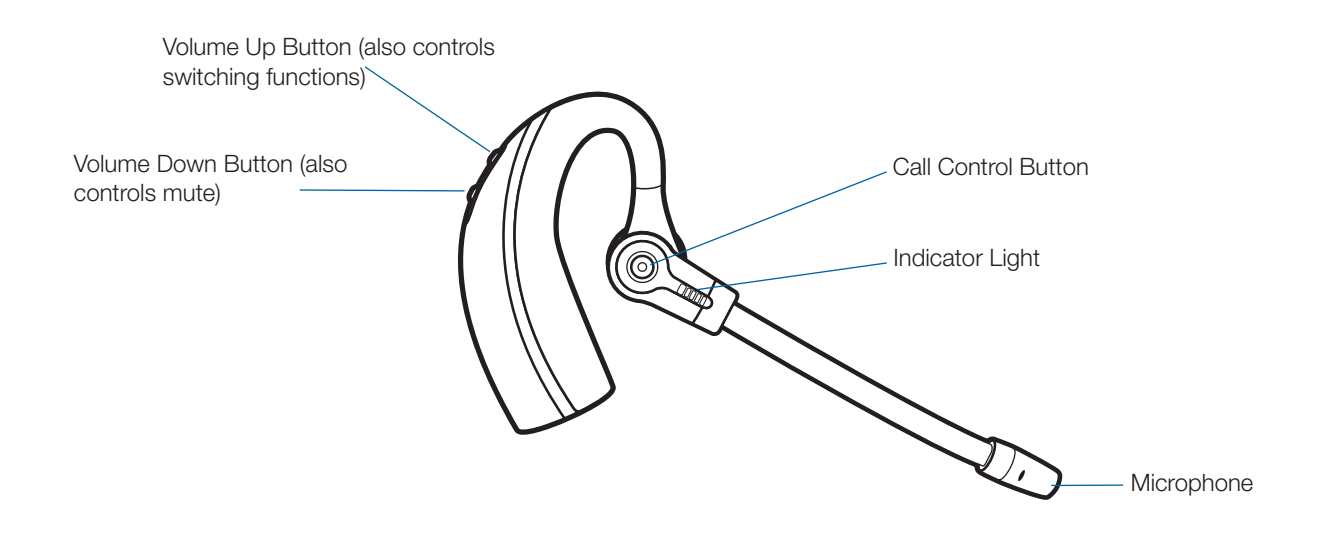

## **1.3 HL10 Lifter (Optional)**

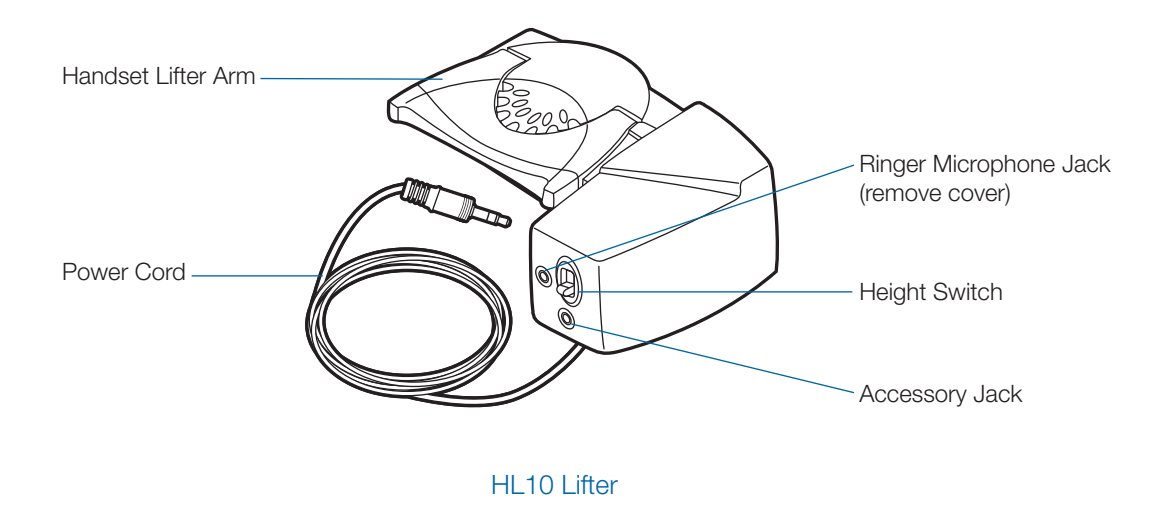

# Additional HL10 Lifter Parts (If Required)

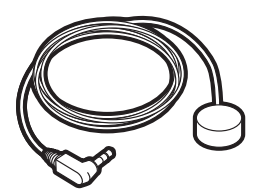

Ringer Microphone Extender

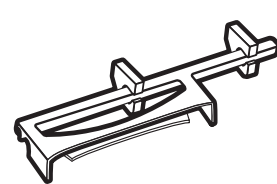

Arm

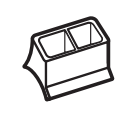

For Nortel i2004 phones only

# **2 Base Set Up**

## **2.1 Attaching Charge Cradle to Base**

1 **Connect the headset charge cradle to the base.** Push firmly on the cradle until the cradle snaps in to place.

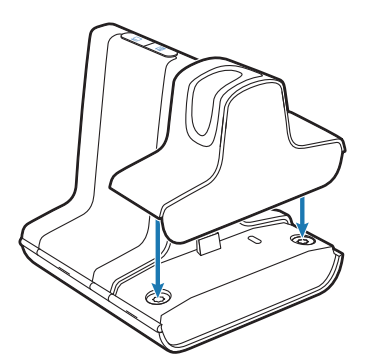

#### **2.2 Connecting Base to Desk Phone**

- 1 **Connect the telephone interface cable to the telephone interface cable jack on the base.**
- 2 **Disconnect the handset coil cord from the desk phone.**
- 3. **Connect the telephone interface cable to the now open handset port on the desk phone.**
- 4 **Connect the handset coil cord to the telephone interface cable junction box.**
- 5 **Place the handset back on the telephone cradle.**

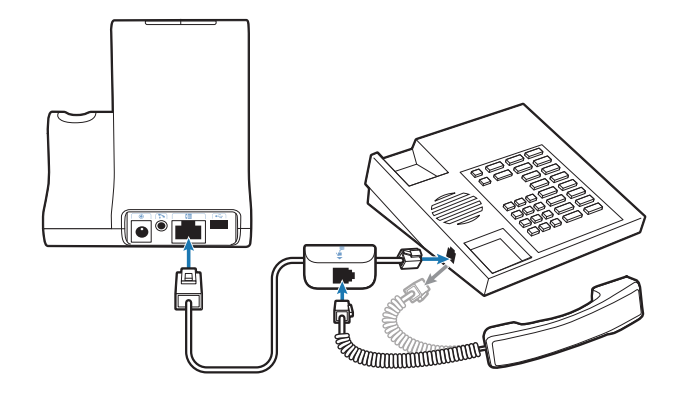

**NOTE** If your phone has a built-in headset port, you should only use the headset port if you will not be using the HL10 lifter. In this configuration, you must press both the headset button on your phone and the call control button on the headset to answer or end calls.

#### **2.3 Connecting Power Supply to Base**

- 1 **Connect the base power supply into the power jack on the base.**
- 2 **Connect the power supply to outlet.**

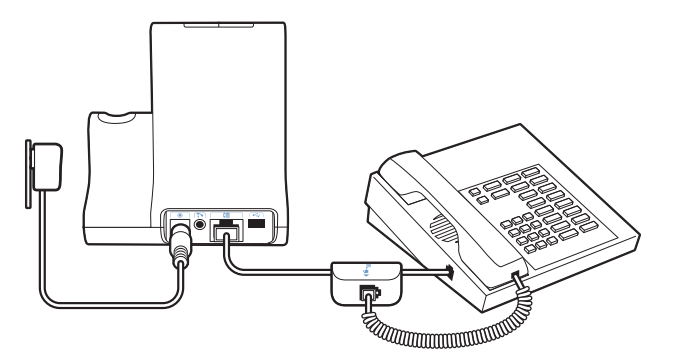

#### **2.4 Positioning Base**

The minimum recommended separation between your desk phone and the base is 6 inches.

The minimum recommended separation between the base and computer is 12 inches. Incorrect position can cause noise and interference problems.

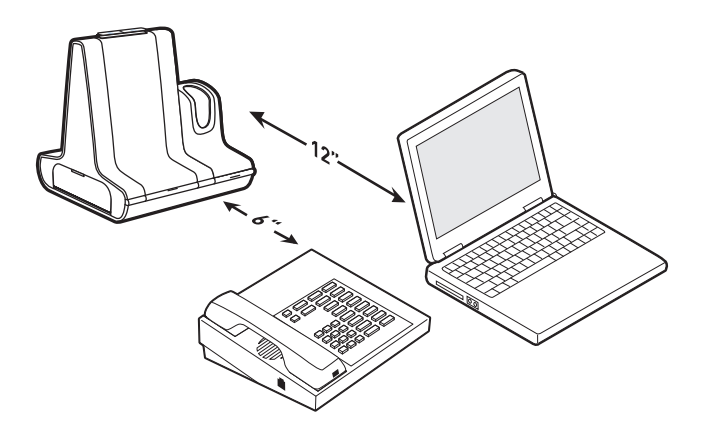

# **3 Headset Set Up**

## **3.1 Fitting Headset**

The headset comes with a pre-installed eartip. To install a different eartip see the following:

1 **Remove the pre-installed eartip by pushing in and turning the eartip CLOCKwise, then pull firmly.** 

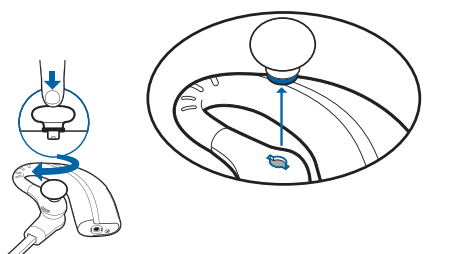

2 **Choose the size and style of eartip that fits most comfortably. Align eartip tabs with notches in headset. Push in firmly and twist COUNTER clockwise.**

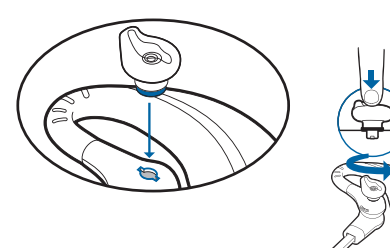

**NOTE** When installing a gel tip ensure the raised part of the eartip is pointed toward the curved section of the headset as shown.

3 **Slide the headset over and behind your ear, then press gently toward your ear.**

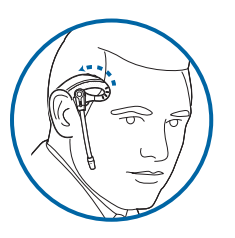

4 **Rotate the microphone boom until it is pointed toward your mouth.** 

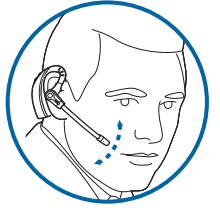

- 5 **The headset can be converted for wearing on left ear as follows:**
	- **a. Rotate the microphone boom up.**

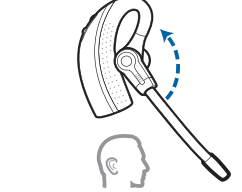

**b. Turn microphone boom around.**

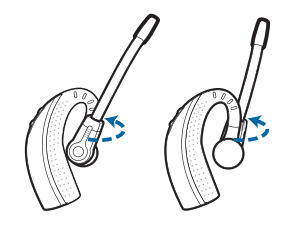

**c. Rotate microphone boom down.**

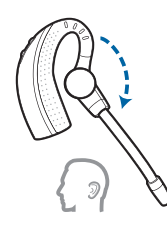

## **3.2 Docking and Charging the Headset**

- 1 **Gently push the headset into the charge cradle.** The charging indicator light on the base will flash green to indicate that the headset battery is charging.
- 2 **Charge for at least 20 minutes prior to the first use.** A full charge takes 3 hours. The indicator light will turn solid green.

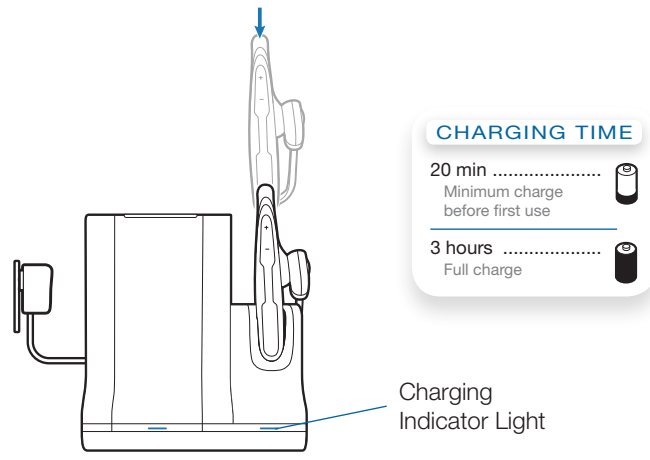

# **4 Configure and Test Call**

## **4.1 Checking Configuration**

- 1 **If your desk phone has a volume control set it to midrange.**
- 2 **On the base, ensure the Configuration Switch is set to "A" and the Desk Phone Speaking Volume and Desk Phone Listening Volume are both set to 3.**

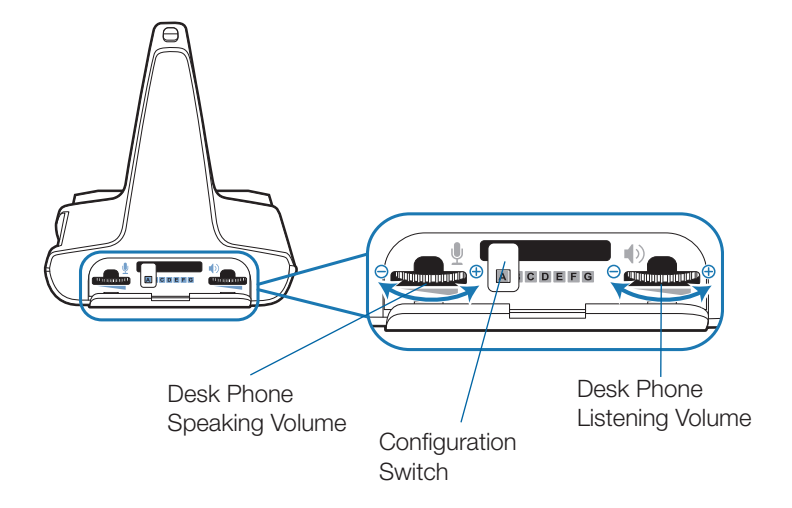

**NOTE** For most phones, these factory default settings will sound the best.

- 3 **With your headset on, press the call control button on the headset.**
- 4 **Remove the handset from desk phone cradle.**
- 5 **Listen for a dial tone. If the dial tone sounds clear, press the call control button on headset and continue with Step 6.** Making a Test Call with Desk Phone.
- 6 **You can also fine tune the listening volume on the headset by pressing the volume up button [+] to increase the volume and the volume down button [-] to decrease the volume.**

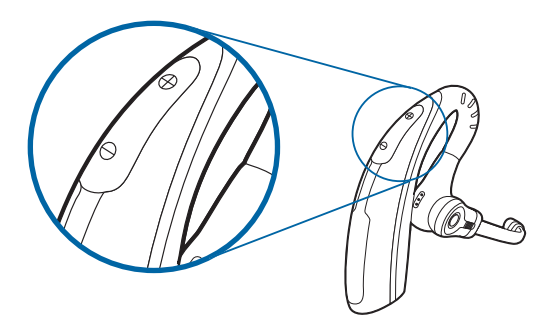

7 **If the dial tone still does not sound clear, adjust the Configuration Switch until the dial tone sounds the best.** 

**NOTE** Multiple settings might work with your phone; however, only one is the optimal position.

- 8 **Press the call control button on the headset to complete configuration.**
- 9 **Replace the handset into the desk phone cradle.**

### **4.2 Making a Test Call with Desk Phone**

- 1 **If your desk phone has a volume control, ensure it is set it to mid-range.**
- 2**. With your headset on, press the call control button on the headset.**
- 3 **Remove the handset from desk phone cradle.**
- 4 **Dial the number using your desk phone.**
- 5 **If the listening volume is too loud or too soft, adjust the listening volume on the headset by pushing the volume up button [+] to increase the volume and the volume down button [-] to decrease the volume.**
- 6 **If the listening volume is still too loud or too soft adjust the Desk Phone Listening Volume on the base. A setting that is too high can produce an uncomfortable echo for you.**
- 7 **If the speaking volume is too loud or too soft for your listener, adjust the Desk Phone Speaking Volume on the base to the best setting for your listener. A setting that is too high can produce an uncomfortable echo for you and a distorted sound for you listener.**
- 8 **Press the call control button on the headset to end the test call.**
- 9 **Replace the handset into the desk phone cradle.**

*For your safety, do not use headset at high volumes for extended periods of time. Doing so can cause hearing loss. Always listen at moderate levels. For more information on headsets and hearing visit: plantronics.com/healthandsafety.*

# **5 Lifter Set Up (Optional)**

### **5.1 Installing Lifter**

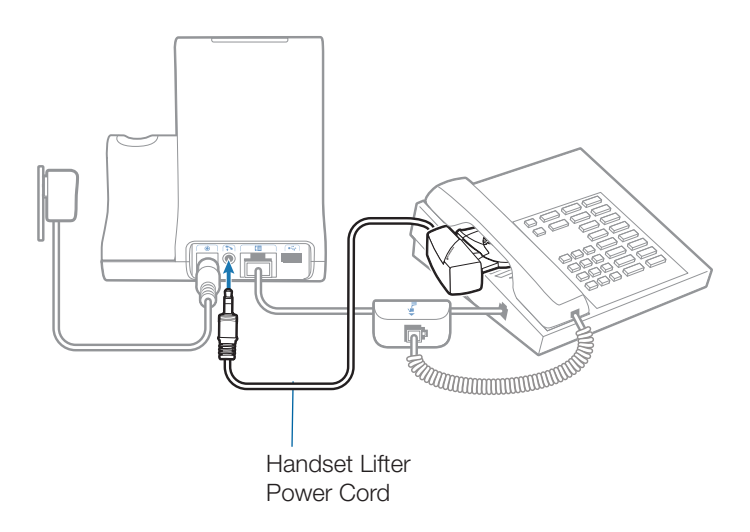

- 1 **Firmly press the handset lifter power cord into the handset lifter jack.**
- 2 **While wearing your headset, slide the handset lifter arm under the handset until the lifter base touches the side of the phone.**
- 3 **Slide the lifter up to where it nearly touches the handset earpiece.**

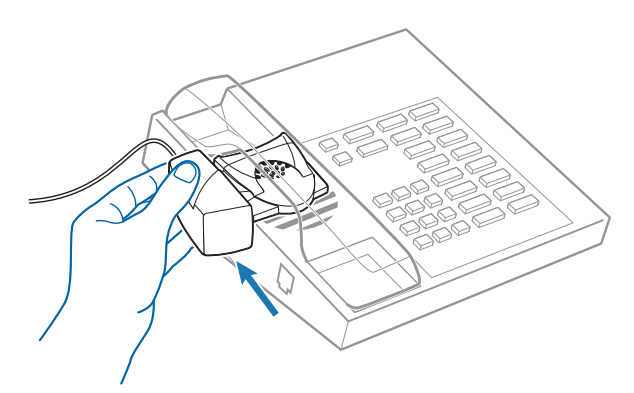

- 4 **Press the call control button on your headset to activate the lifter.**
- 5 **If you hear a dial tone the lifter is set correctly and needs no adjustment.**
- 6 **Remove the protective strips from the 3 mounting tapes on the underside of the lifter.**
- 7 **Gently place the lifter on the desk phone in the predetermined position.**
- 8 **Press firmly to adhere.**

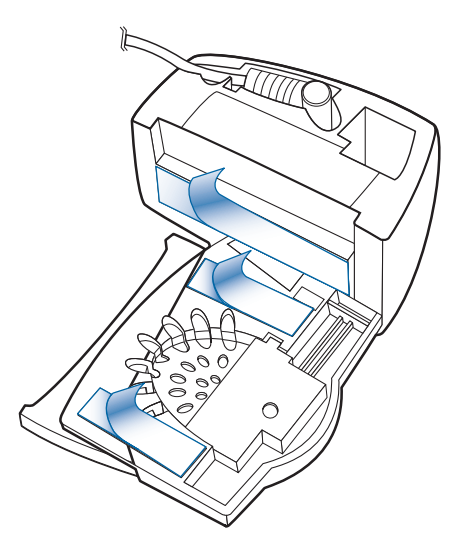

### **5.2 If You Do Not Hear a Dial Tone**

1 **If you do not hear a dial tone, raise the lifter height switch to the next highest position.**

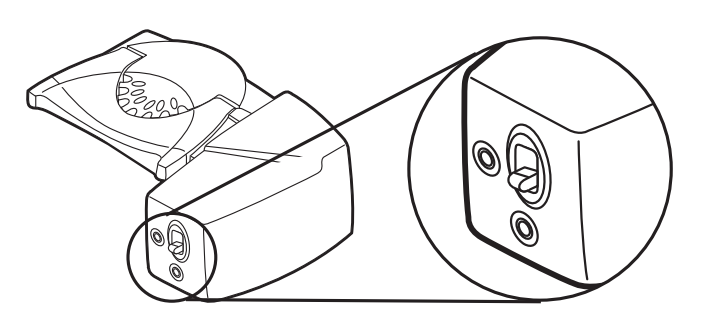

- 2 **Repeat steps 2 through 5 in Section 5.1 as necessary until you hear a dial tone.**
- 3 **When you hear a dial tone, secure the lifter as described in steps 6 though 8.**

## **5.3 Additional Parts (If Required)**

**Extender Arm**

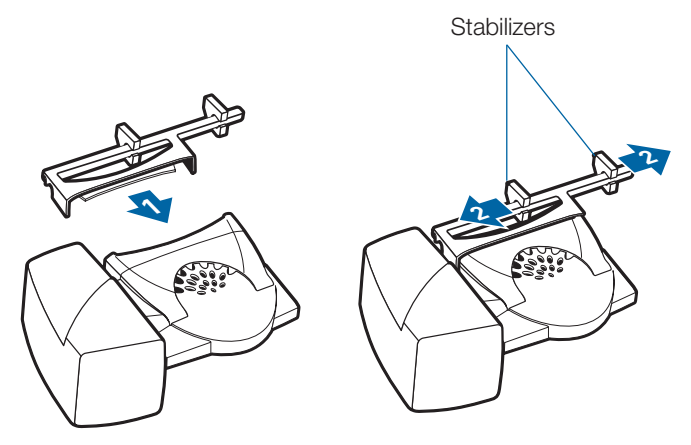

Use extender arm when the handset lifter needs additional stability lifting and returning handset to cradle.

- 1 **Slide extender arm onto lifter.**
- **2 Stabilizers can be shifted left and right.** Position stabilizers on outsides of handset to gently grip the phone.

#### **Ringer Microphone**

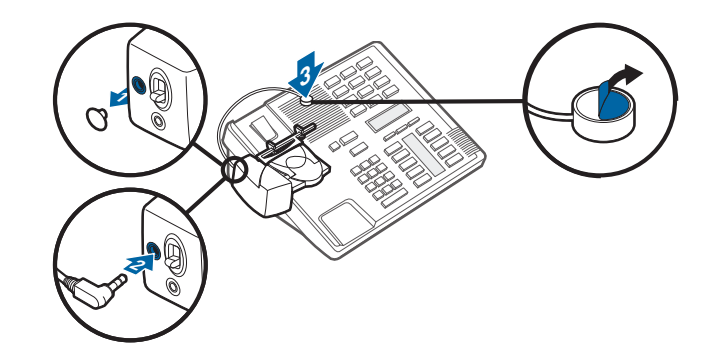

Use ringer microphone when the telephone speaker is not located directly under the handset.

- 1 **Remove cover from ringer microphone jack on back of lifter.**
- 2 **Connect ringer microphone plug.**
- 3 **Place ringer microphone over phone speaker.** Remove adhesive tape and attach.

#### **For Nortel i2004 Phones Only**

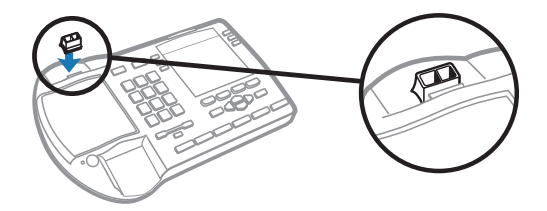

# **6 PC Set Up**

## **6.1 Installing USB Cable**

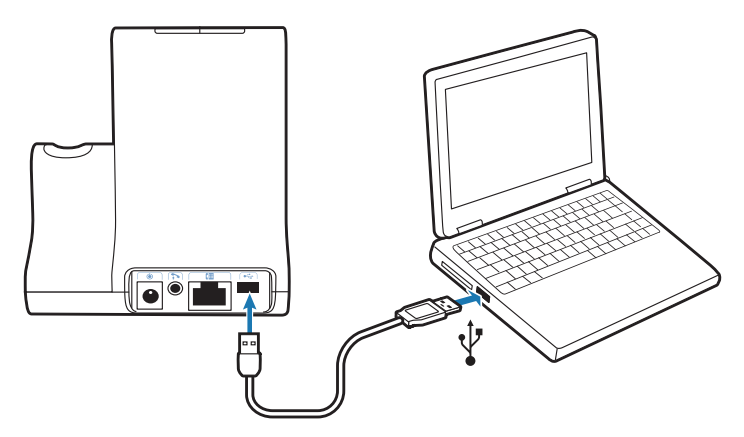

- 1 **Connect the USB cable to the USB port on the back of the base.**
- 2 **Connect the other end of the USB cable to the USB port of the PC.**

#### **6.2 Making a Test Call Using Microsoft Office Communicator**

- 1 **Ensure Microsoft Office Communicator is running on your PC.**
- 2 **With your headset on, press the base PC talk button.**
- 3 **Set the headset and microphone volume to a comfortable level using the Microsoft Office Communicator "Set Up Audio and Video" page.\***
- 4 **Place a test call using Microsoft Office Communicator**.
- 5 **Adjust the receive and listen volume to comfortable levels using the volume control in the "Conversation Window".\***
- 6 **You can also fine tune the listening volume on the headset by pressing the [+] to increase the volume and the [-] to decrease the volume.**

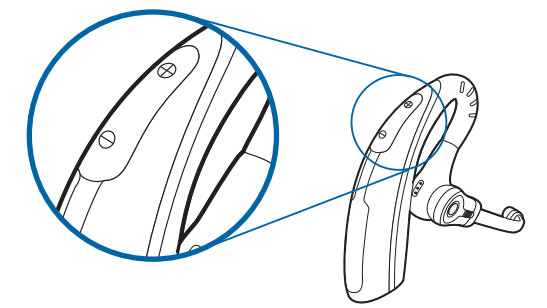

7 **To end the test call, press the call control button on the headset.**

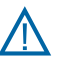

*For your safety, do not use headset at high volumes for extended periods of time. Doing so can cause hearing loss. Always listen at moderate levels. For more information on headsets and hearing visit: plantronics.com/healthandsafety.*

\* Consult Microsoft Office Communicator Help for more information

## **6.3 Installing Plantronics Software for Incremental Value (optional)**

- 1 **In the animated setup guide located on the CD, select**  Step 6.2 Installing Plantronics Software.
- 2 **Click on the graphic of the CD labeled "Plantronics Software".**
- 3 **Follow installation instructions shown on screen.**

# **7 Using Your Savi Office Wireless Headset System**

**IMPORTANT** It is highly recommended that you install the Plantronics software. Though your Savi Office system will operate without the software it will limit the system's full capabilities.

### **Powering Up Headset**

If the headset battery is charged the headset is automatically on. The headset does not have an on/off button.

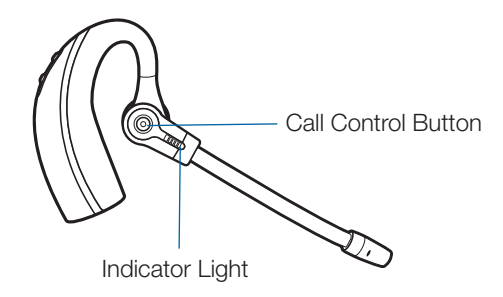

## **Placing, Answering, and Ending Calls with Desk Phone**

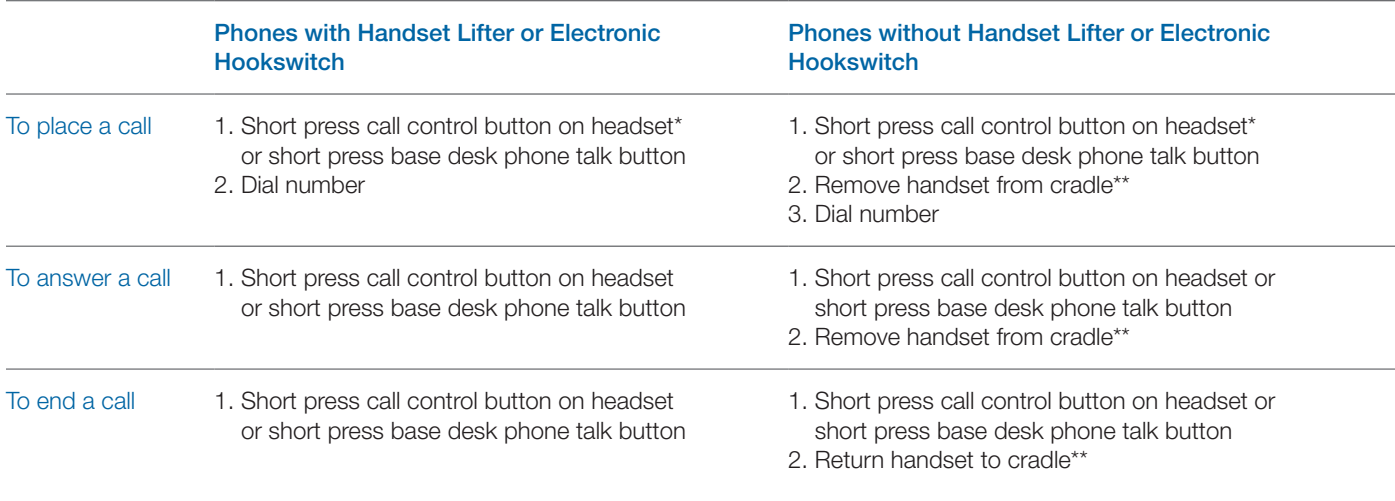

\* Assumes your default line is set to desk phone.

\*\* To place, answer, and end calls with desk phones that have a headset button and without a handset lifter, you will need to press the headset button on the desk phone instead of removing the handset from the cradle.

### **Placing, Answering, and Ending Calls with Microsoft Office Communicator**

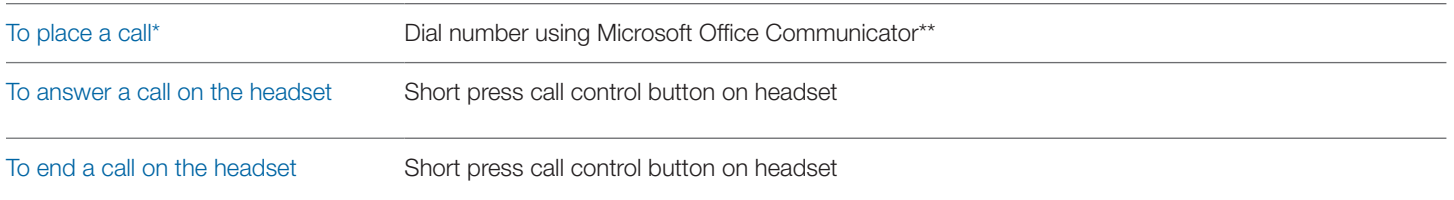

\* Assumes Savi Office is set up as Speaker/Microphone in Microsoft Office Communicator "Set Up Audio and Video" page. \*\*Consult Microsoft Office Communicator Help for more information on how to place a call.

**NOTE** You can also answer calls directly from Microsoft Office Communicator by clicking on the Call Alert that appears on your PC screen. In this case the call will be directed to the default speakerphone which may not be your headset. Consult Microsoft Office Communicator Help for more information.

Plantronics Savi User Guide 13

## **Placing, Answering, and Ending Calls - Other Softphones**

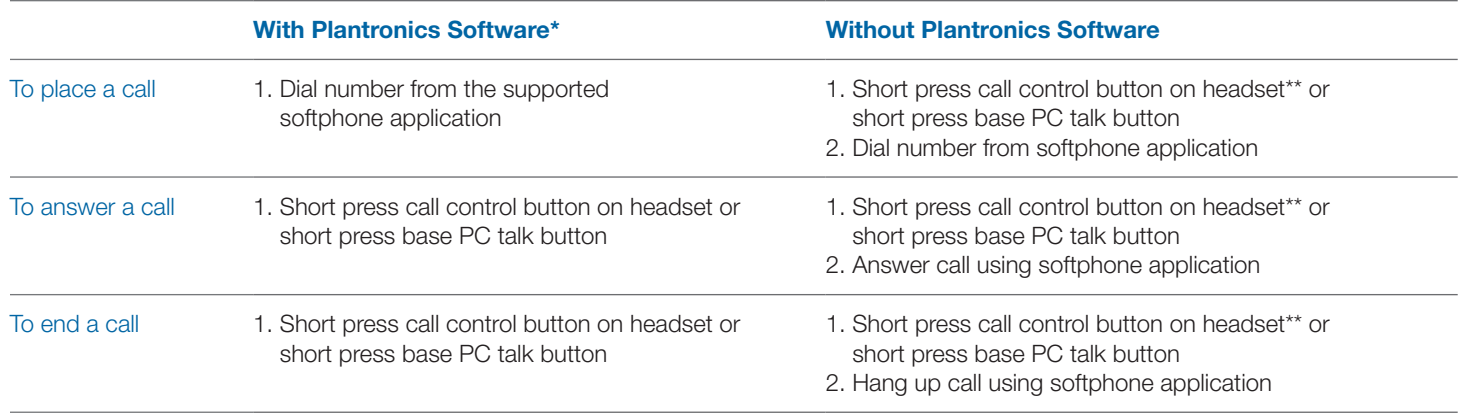

\*Assumes use of supported softphone

\*\*Assumes your default line is set to PC

#### **Switching Between Desk Phone and PC Audio**

You can switch back and forth between desk phone and PC audio the following ways:

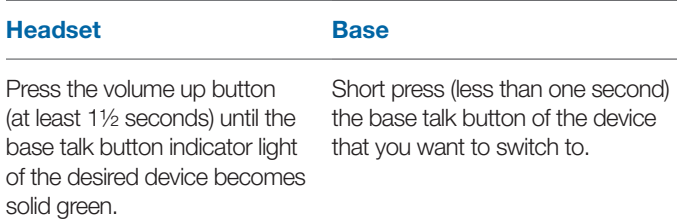

## **Mixing Desk Phone and PC Audio**

You can mix desk phone and PC audio the following way:

#### **Base**

Simultaneously hold the desk phone and PC talk buttons down (at least 1½ seconds) until both indicator lights become solid green.

### **Muting the Headset**

You can mute/unmute the headset the following ways:

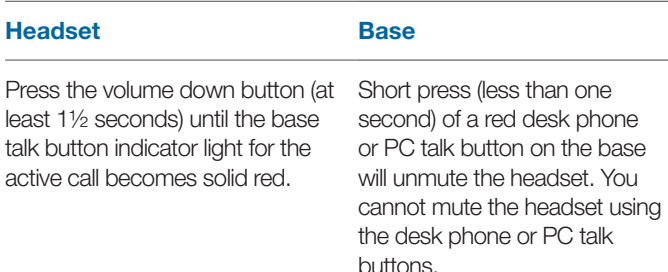

### **Subscribing a Master Headset**

The headset and base are subscribed to each other at the factory. In the event that you need to subscribe a new master headset to the base you can do so one of two ways. You can subscribe a master headset to the base with the headset docked (secure subscription) or undocked (over-the-air subscription). In either case, the system must be idle (not on a call).

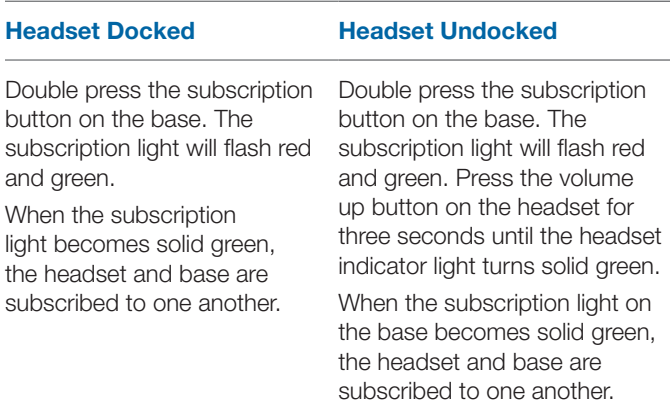

**NOTE** If the subscription process times out after two minutes or if the subscription process fails, the subscription light will become solid red for four seconds and then return to its previous state. If this occurs, try to re-subscribe the headset again.

### **Conferencing In Up to Three Additional Headsets**

While on a call you can subscribe up to three additional headsets to your base for conferencing. As you add headsets to the base an additional headset icon will appear in the Plantronics software screen with a number from 1 to 3 indicating the number of additional headset subscribed to the base.

Guests may conference in as described below:

1 **While you are on a call:**

**a) Place the guest's headset into primary user's charge cradle.**

#### **OR**

**b) Place the guest's headset into over-the-air subscription mode by pushing the headset volume up button for three seconds until the indicator light becomes solid green.**

2 **Short press (less than one second) the subscription button on the base.**

The subscription light will flash yellow and green.

- 3 **The subscription light will then turn solid yellow and you will hear a tone in the master headset indicating a guest wishes to join the call.**
- 4 **If you press the call control button on the master headset within five seconds, the guest is joined to the call.**

If you do not press the call control button within five seconds, the request to join the call is rejected and the guest will hear an error tone in their headset.

5 **Guests may leave the conference call by pressing their call control button.**

When they do you will hear a single tone in the master headset as each guest leaves the call.

To see how many headsets are subscribed to the base, refer to the lower left corner of the Plantronics software screen. The first headset is the master headset and the number inside the next headset is the number of guest headsets subscribed to the base. The examples below show 1, then 2, then 3, guest headsets subscribed to the base in addition to the master headset.

$$
Q + Q \quad Q + Q \quad Q + Q
$$

## **Setting Default Line to Desk Phone or PC**

The Savi Office system ships with the desk phone as the default outbound line. This means any call initiated from the headset with the call control button will open desk phone audio. You can change your default outbound line from the base talk buttons.

While the system is in idle mode, press and hold the PC talk button or the desk phone talk button for three seconds to select that device as your default outbound line. The talk button indicator light will flash green for four seconds confirming the new setting.

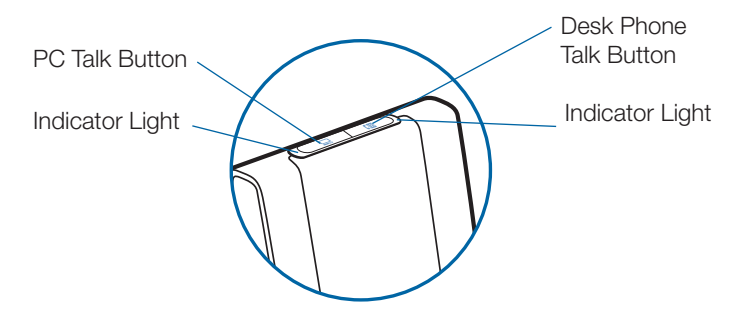

### **Toggling On/Off Over-the-Air Subscription**

The Savi Office system ships with the over-the-air subscription enabled. You can toggle on or off over-the-air subscription using the subscription button on the base. With the master headset **undocked** and the system idle, press the subscription button for three seconds. The subscription button will flash green for four seconds if over-the-air subscription is on and red for four seconds if off.

### **Setting the Range**

With the master headset **DOCKED** and the system idle, press the subscription button for three seconds. Both the desk phone and the PC talk buttons will flash green for high range. If you press the subscription button again for three seconds, the talk buttons will flash yellow for medium range. If you press the subscription button again for three seconds, the talk buttons will flash red for low range.

### **Ending Subscription**

If the base is in subscription mode (secure or over-the-air), and you want to end the base from searching for a headset, press the subscription button again. The subscription light will turn solid red for four seconds and then go to it's previous state.

## **Subscription Button Indicator Light**

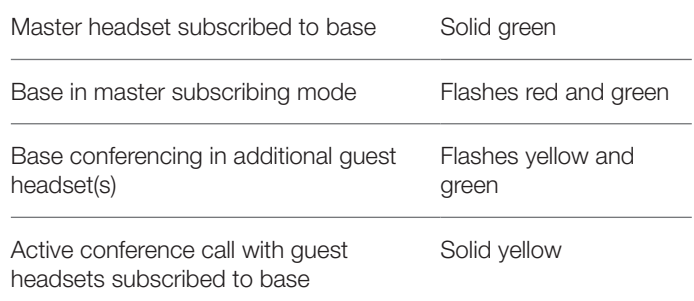

### **Desk Phone and PC Talk Buttons Indicator Lights**

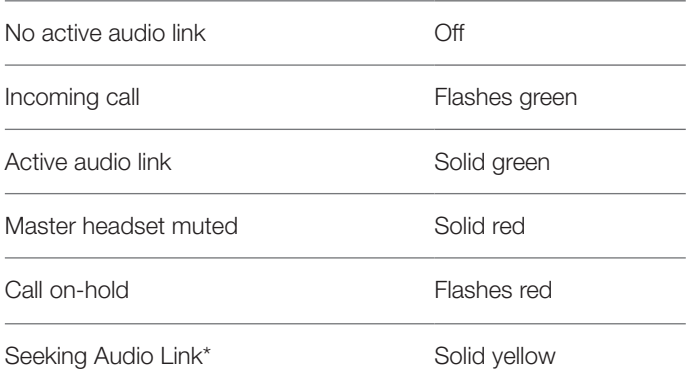

\*When bringing up a link from the base, the talk button will be solid yellow until a link is established. This could take up to several seconds especially for wideband audio and/or when in moderate to high density environments. If you press the talk button when the indicator light is yellow, it will terminate the search for an audio link.

#### **Desk Phone and PC Talk Buttons "Rules to Live By"**

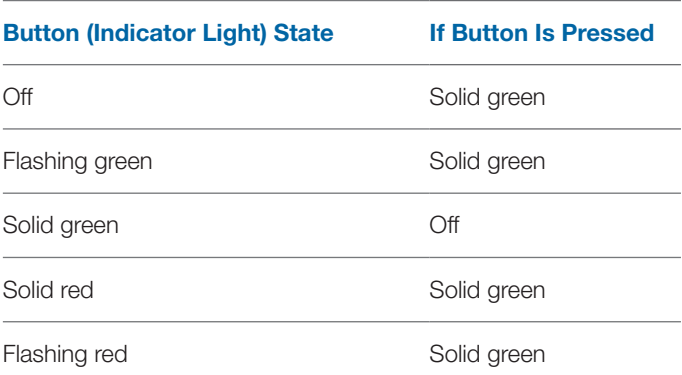

**NOTE** If in any state, you hold down both the PC and desk phone talk buttons for 1½ seconds both indicator lights will turn solid green and the audio from both devices will be mixed.

#### **Talk Time**

The Savi Office system will provide up to 6 hours of talk time. Talk time will be reduced when operating in wideband mode and/or if the headset is used consistently at a far distance from the base.

## **Checking Headset Battery Level**

When the system is idle, short press the Base subscribe button once to get feedback on the headset battery level.

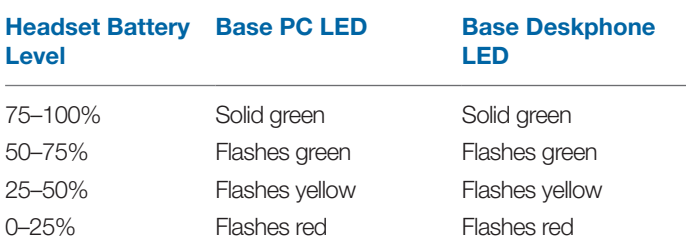

### **Headset Call Control Button Functions**

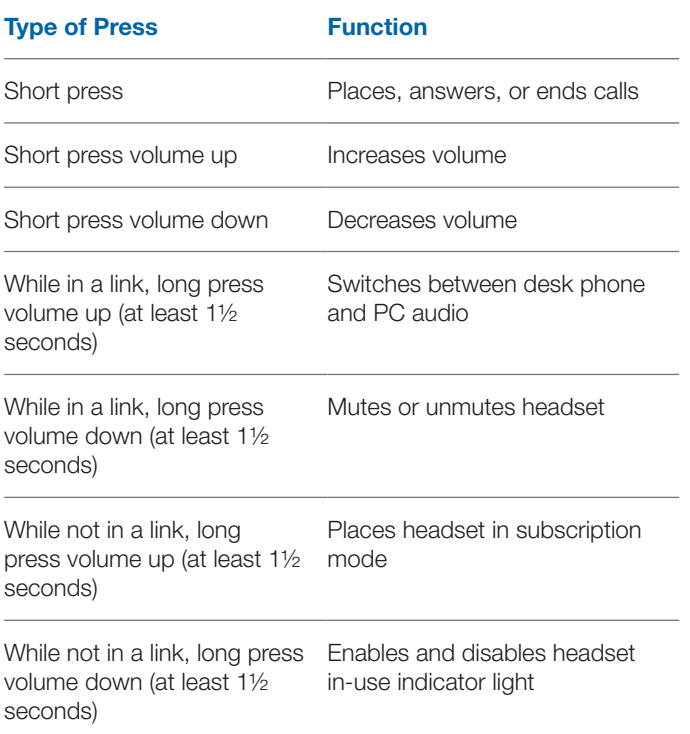

## **Placing the Headset in Sleep Mode**

If you won't be using the headset for a long duration and the headset will not be in the charge cradle, you can put the headset in sleep mode by pressing the call control button for three seconds while in an idle state. To exit sleep mode, press the headset call control button again for three seconds.

## **Headset Indicator Light**

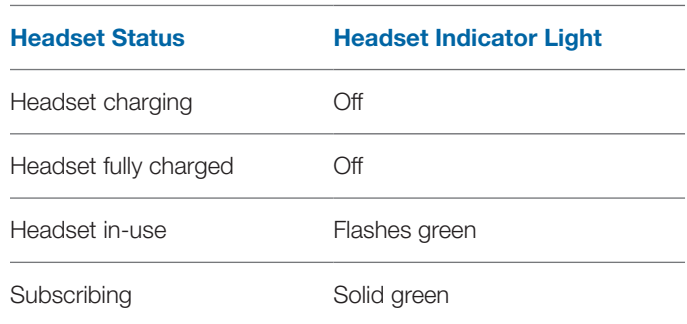

#### **Toggling On/Off Headset In-Use Indicator Light**

If you are not on a call, you can toggle the headset in-use indicator light on and off by pressing the headset volume down button for three seconds.

### **Headset Tones**

#### **Out of Range Warning**

If you are on a call and go out of the operating range, you will hear three low tones. You will hear a single mid tone when you are back in range.

If you stay out of range, active calls will be suspended. Calls will be re-established upon walking back into range. If you remain out of range for more than 5 minutes the system will drop the call.

If you are not on a call and go out of the operating range and press the call control button, you will hear a single tone for the button press and three low tones for the failure to make a link.

#### **Low Battery Warning**

If you are on a call, you will hear a repeating single low tone every 15 seconds indicating the battery is low. You should recharge the headset immediately.

If you are not on a call and press the call control button, you will hear three lows tones indicating the battery is low. You should recharge the headset immediately.

#### **Mute Warning**

When mute is activated, you will hear three high tones. These tones will repeat every 15 seconds while mute is active.

When unmuted you will hear three low tones.

# **8 Plantronics Software Platform**

### **Softphone Support**

Download Plantronics software for remote call answer/end with supported softphones at plantronics.com/software.

Remote call answer/end from the Savi headset is available for all softphones with no additional steps by the user except Skype™. For a list of supported softphones visit plantronics.com/software.

For Skype support, please follow these steps:

- 1 Skype will display the following message during the install of Plantronics Unified Runtime Engine "PlantronicsURE.exe wants to use Skype". Choose "Allow Access" to connect.
- 2 You can also check Savi Office system Skype connection status by going to Skype and checking the Tools>Options>Advanced>Advanced Settings>"Manage Other Programs Access" setting.

### **Plantronics Update Manager**

All required software for Savi Office system can be remotely updated when updates are available. Start Plantronics Update Manager from Windows Start Programs menu to change settings such as automatic or manual check for updates.

**Check for Updates Automatically:** By enabling this check box, you will activate a periodic automatic check for available software updates.

**Check for Updates Now:** You can choose to check for available software updates at any time by clicking on the Check For Updates Now button in Update Manager: From the Start menu, click Programs, then Plantronics, then open Plantronics Update Manager.

**Install Checked Updates:** Following an **automatic** or **manual check for updates**, this field will be populated with any applicable software updates and the **install checked updates** will begin installation.

# **Plantronics Control Panel**

User preferences and various device settings can be changed using the Plantronics Control Panel. To start this program, click Start>Programs>Plantronics then open Plantronics Control Panel.

## **Battery Life**

At the lower left corner of the screen (and for all software screens), you will see one of the following icons indicating the approximate charge left in the headset battery.

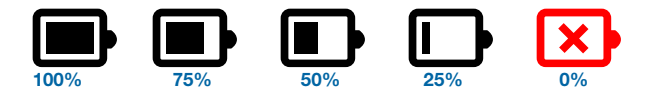

#### **Devices Tab**

To configure your settings, select Savi Office from the pull down menu and click the Device Settings button. Below are the setting options and defaults for the base and headset.

**NOTE** Some parameters that do not apply to a particular Plantronics device may appear grayed out.

#### **Device Settings – Base**

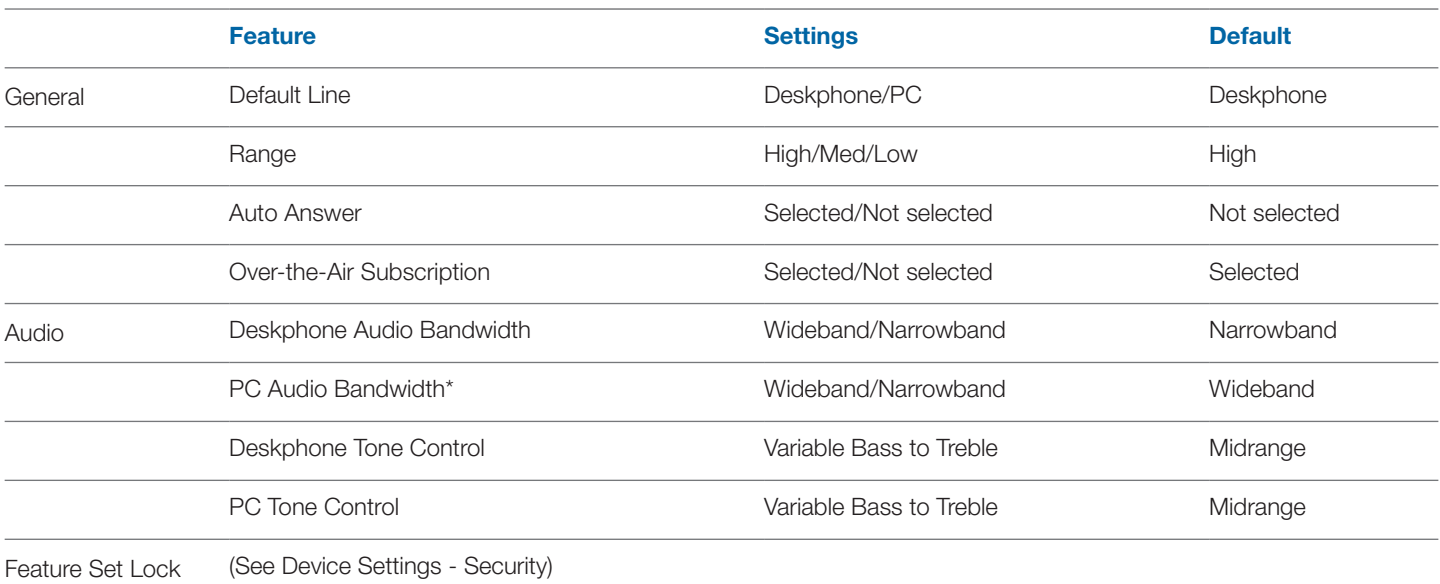

\*The system will support both narrowband and wideband audio from the PC. Wideband audio delivers heightened speech clarity and lifelike fidelity. However, wideband audio consumes more battery power and has more stringent access criteria which reduces the number of systems that can be deployed in a small area.

All PCs support wideband audio.

When switching between narrowband and wideband audio, you must re-establish the audio link for the changes to take effect.

#### **Device Settings – Headset**

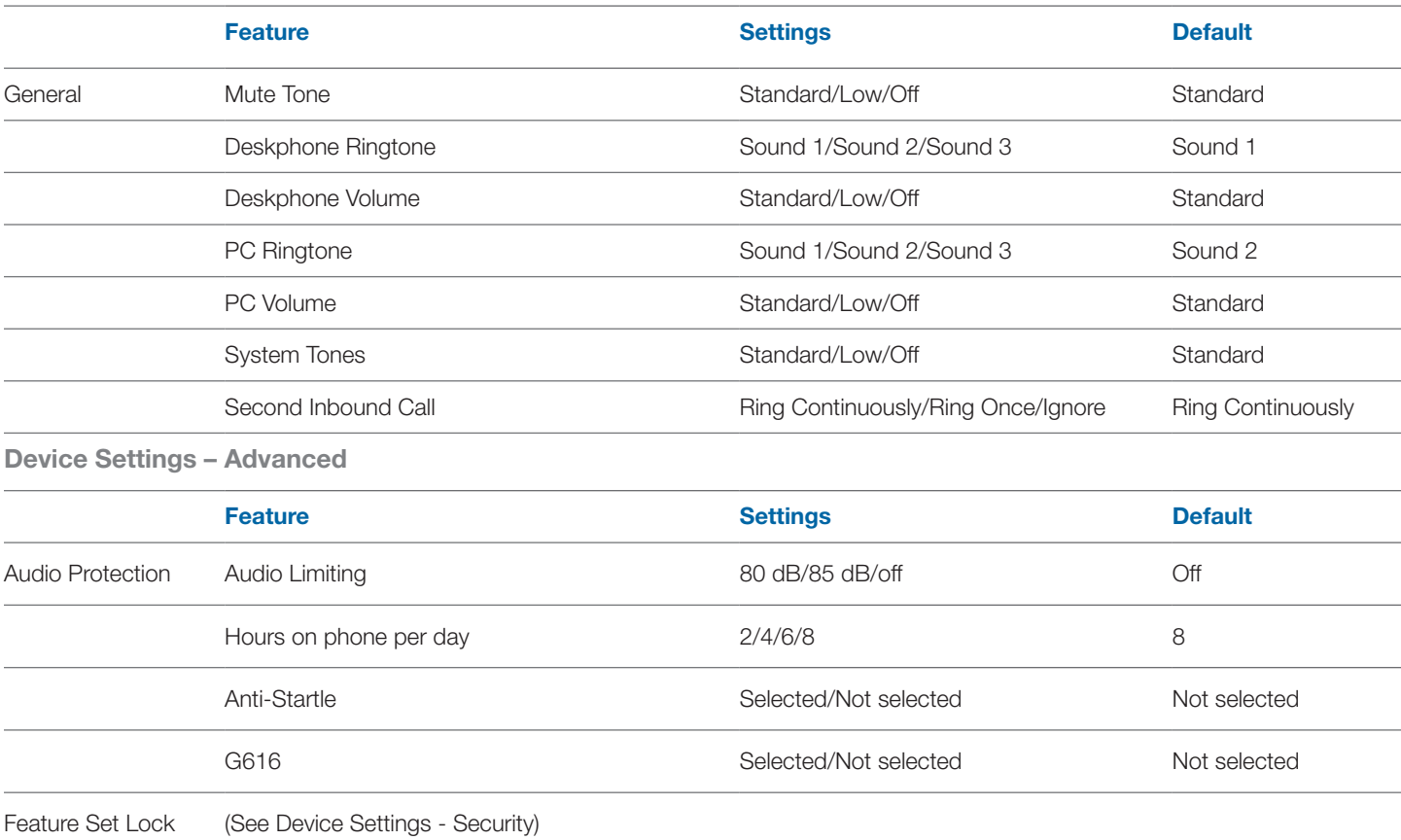

#### **Device Settings – Security**

The Plantronics software allows some of the device parameters settings to be locked by the IT staff and prevent end users from changing them. The ability to lock/unlock these parameter settings requires the creation of a password. In order to lock/ unlock any parameter setting follow these steps:

#### **Feature Set Lock**

- 1 **From the Security screen, create and confirm your new password and press Set.** This will store the password directly in the device.
- 2 **In order to lock/unlock some parameter, go to the Base or the Advanced tabs of Device Settings and enter the password that you stored in the device.**
- 3 **Select your settings from the Base/Advanced settings page and lock/unlock each feature as desired.**

#### **Change Password**

1 **You can always change the old password to a new one in the Change Password section.** If a password is not stored in the device, the only way to store a password in the device is to use Feature Set Lock. You will only able to change a password if there is a previous password set in the device.

**NOTE** In case you forget your password, you will need to call your local Plantronics Technical Support for assistance.

#### **Applications Tab**

The Applications Tab displays the status of Plantronics support for various applications such as softphones and media players. The status will only show as "enabled and running" for softphones and media players installed and running.

### **Preferences Tab**

The Preferences Tab allows you to set preferences for the media player as well as other general settings.

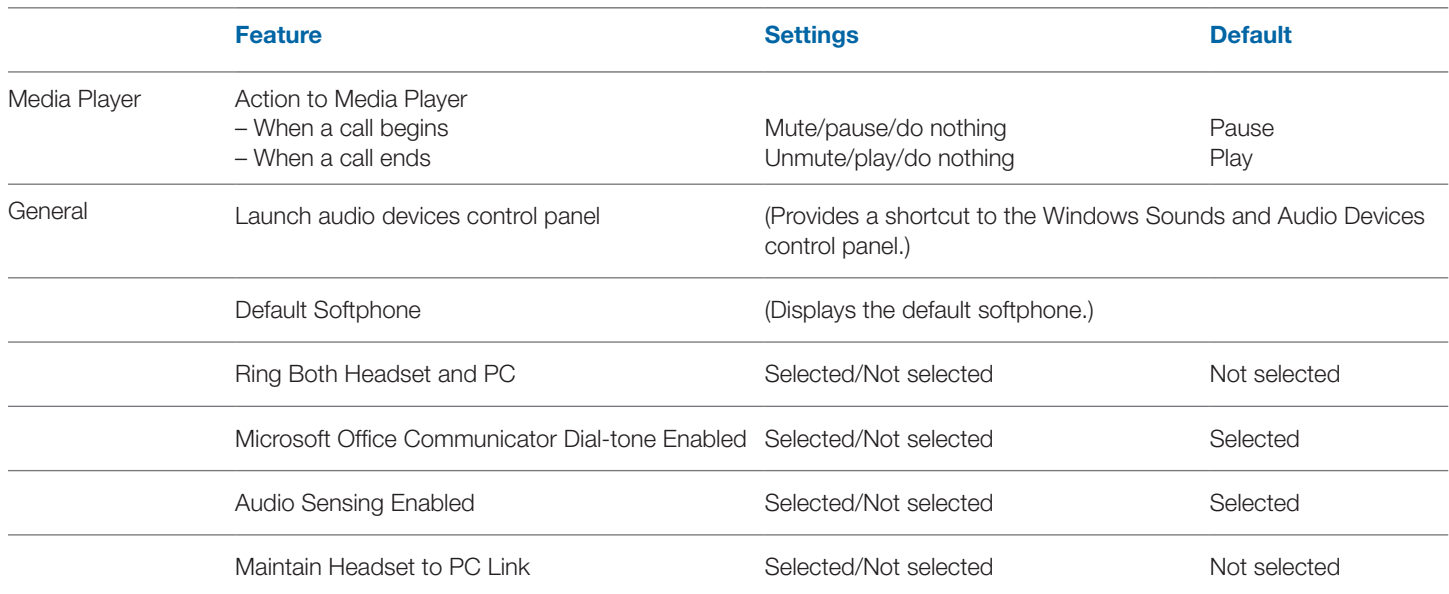

#### **Ring Both Headset and PC**

This parameter gives you the option to have the PC ringtone played on both the headset as well as the PC speaker.

When this parameter is selected, the PC ringtone will be heard on both the PC speaker as well as the headset.

When this parameter is not selected, the PC ringtone will only be heard on either the headset or the PC speaker based on how the PC audio has been set up.

Microsoft Office Communicator Certified product: Default Setting = Not selected

Standard product: Default Setting = Selected

#### **Microsoft Office Communicator Dial-tone Enabled**

If this feature is selected, when a PC radio link is established, Microsoft Office Communicator will assume the user is trying to place a VoIP call and provide a dial tone.

If this feature is not selected, when a PC radio link is established, Microsoft Office Communicator will sit idle.

"Microsoft Office Communicator Dial-tone Enabled" can be set selected or not selected.

Microsoft Office Communicator Certified product: Default Setting = Selected

Standard product: Default Setting = Not selected

#### **Audio Sensing Enabled**

Audio Sensing is a special feature supported by Plantronics wireless devices that can detect an audio signal at the USB port and automatically establish a PC radio link between the Base

and wireless headset without the user having to press the PC call control button. If the parameter "Microsoft Office Communicator Dial-tone Enabled" is selected, then every time a PC radio link is established the Microsoft Office Communicator dial tone will be heard. However, the user may have pressed the PC call control button to listen to music, etc., and does not want to hear the dialtone. In this case, if the user selects the "Audio Sensing Enabled" parameter, the radio link will be established automatically when any PC audio is detected at the USB port, thus eliminating the need for the user to press the PC call control button.

"Audio Sensing Enabled" can be set to selected or not selected.

Microsoft Office Communicator Certified product: Default Setting = Selected

Standard product: Default Setting = Not selected

#### **Maintain Headset to PC Link**

This parameter forces the radio link to the PC to stay active even after the call has ended. This can eliminate the need to re-establish the radio link when switching between PC audio applications.

Default Setting = Not selected

#### **About Tab**

The About Tab provides on-line access to this printable user guide and also includes Plantronics contact information. The current version of software and firmware currently running on your system is also shown here.

### **Help for Device Settings - Base**

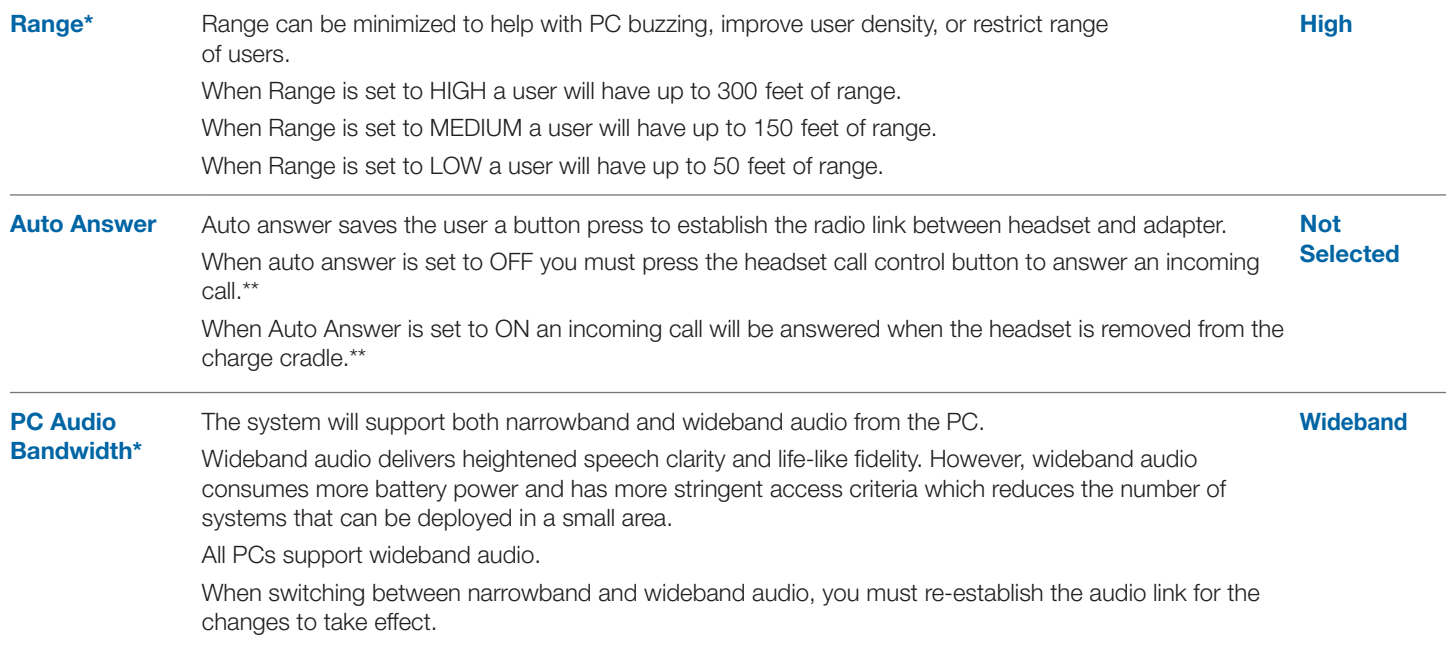

\* When bringing up a link from the base, the talk button will be solid yellow until a link is established. This could take up to several seconds especially for wideband audio and/or when in moderate to high density environments. If you press the talk button when the indicator light is yellow, it will terminate the search for an audio link.

\*\*Assumes use of a lifter or EHS cable with desk phone and/or use of a softphone that is supported by Plantronics software.

### **Help for Device Settings - Advanced**

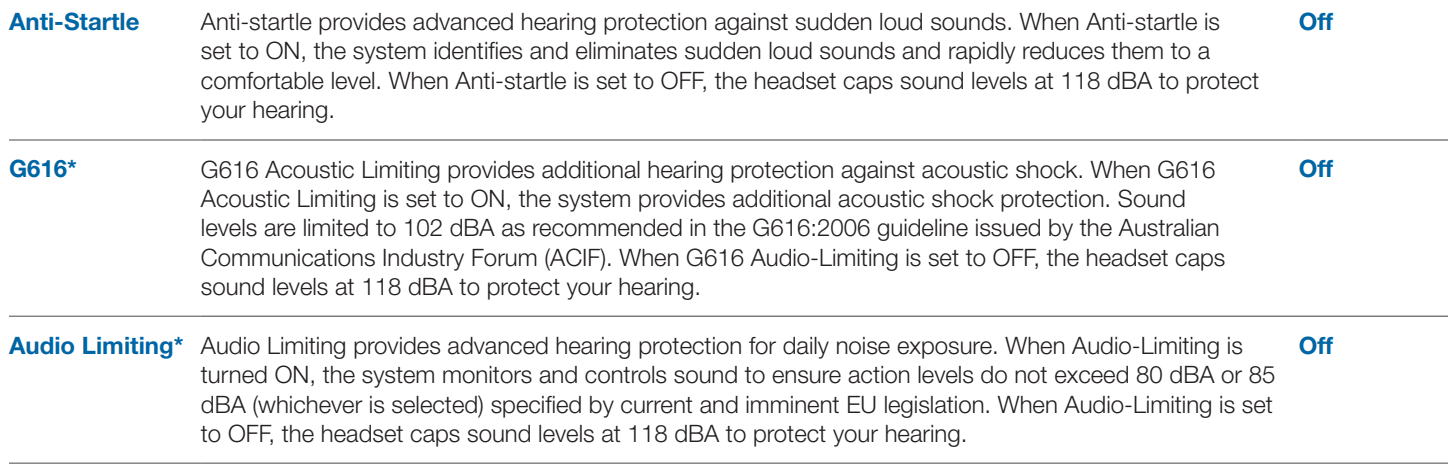

\*The noise monitoring and G616 limiting features are based on a typical headset and recommended acoustic coupling between the headset and the ear. Please follow the instructions for optimal wearing position.

# **9 Troubleshooting and Common Questions**

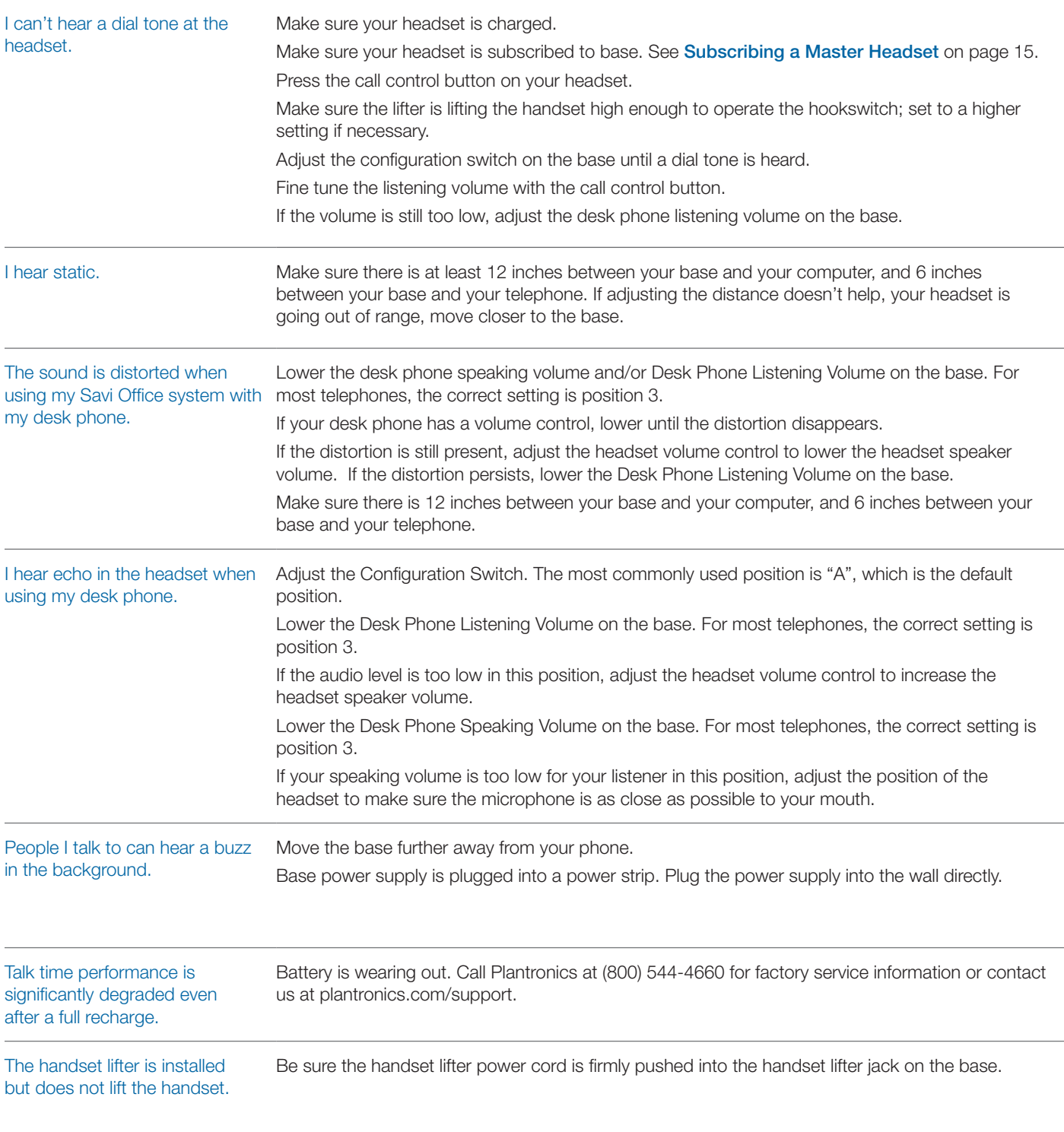

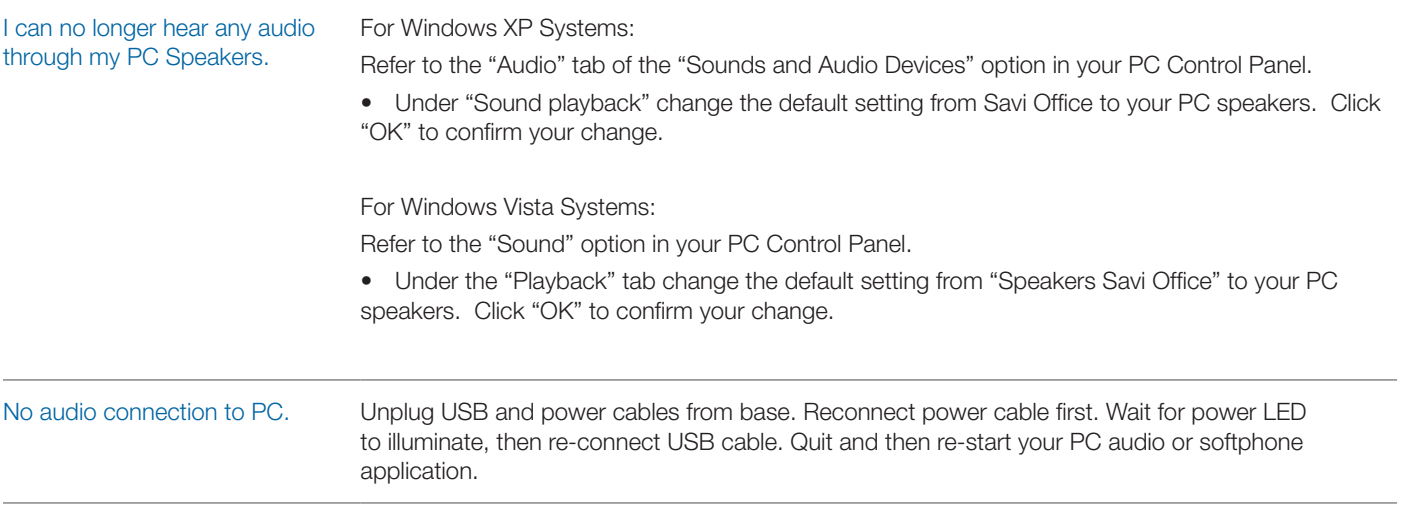

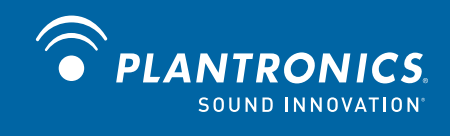

Plantronics, Inc. 345 Encinal Street Santa Cruz, CA 95060 United States Tel: 800-544-4660 plantronics.com

For product support contact us at plantronics.com/support.

© 2010 Plantronics, Inc. All rights reserved. Plantronics, the logo design, HL10, Savi, Sound Innovation are trademarks or registered trademarks of Plantronics, Inc. Windows is a registered trademark of Microsoft Corporation. Nortel is a trademark of Nortel Networks. Skype is a registered trademark of Skype Limited. All other trademarks are property of their respective owners.

Patents: U.S. 7,633,963; D599,331; D582,901; D603,372; D589,031; China ZL200830005437.x; CN301013095D; EM 000873823-0004; 001151336-0002; 000873823-0002; Taiwan D127496; D127399

84158-16 (06.10)

Free Manuals Download Website [http://myh66.com](http://myh66.com/) [http://usermanuals.us](http://usermanuals.us/) [http://www.somanuals.com](http://www.somanuals.com/) [http://www.4manuals.cc](http://www.4manuals.cc/) [http://www.manual-lib.com](http://www.manual-lib.com/) [http://www.404manual.com](http://www.404manual.com/) [http://www.luxmanual.com](http://www.luxmanual.com/) [http://aubethermostatmanual.com](http://aubethermostatmanual.com/) Golf course search by state [http://golfingnear.com](http://www.golfingnear.com/)

Email search by domain

[http://emailbydomain.com](http://emailbydomain.com/) Auto manuals search

[http://auto.somanuals.com](http://auto.somanuals.com/) TV manuals search

[http://tv.somanuals.com](http://tv.somanuals.com/)